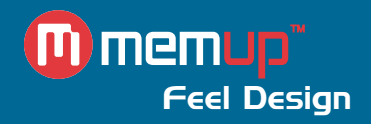

# Manuel d'utilisation

MEDIADISK NRX SERIES

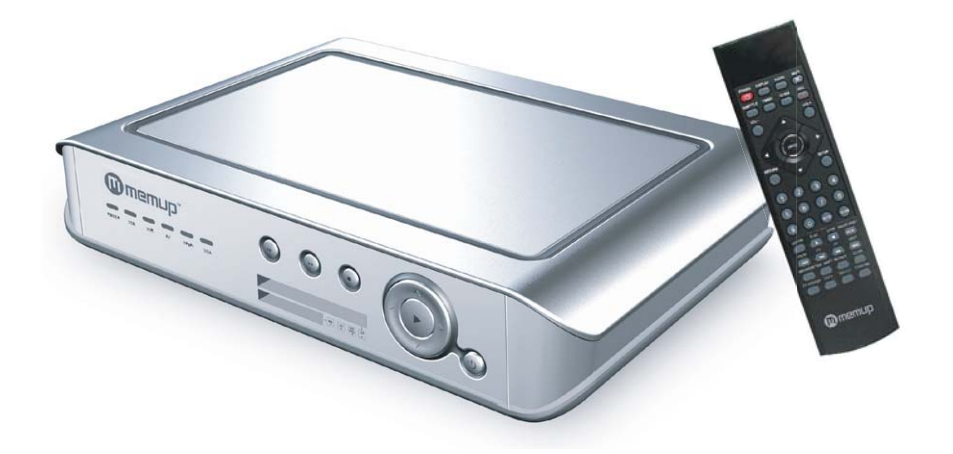

MEDIADISK NRX Series

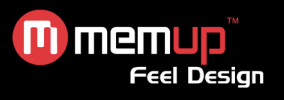

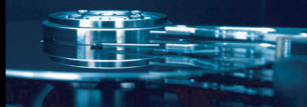

# **MANUEL D'UTILISATION**

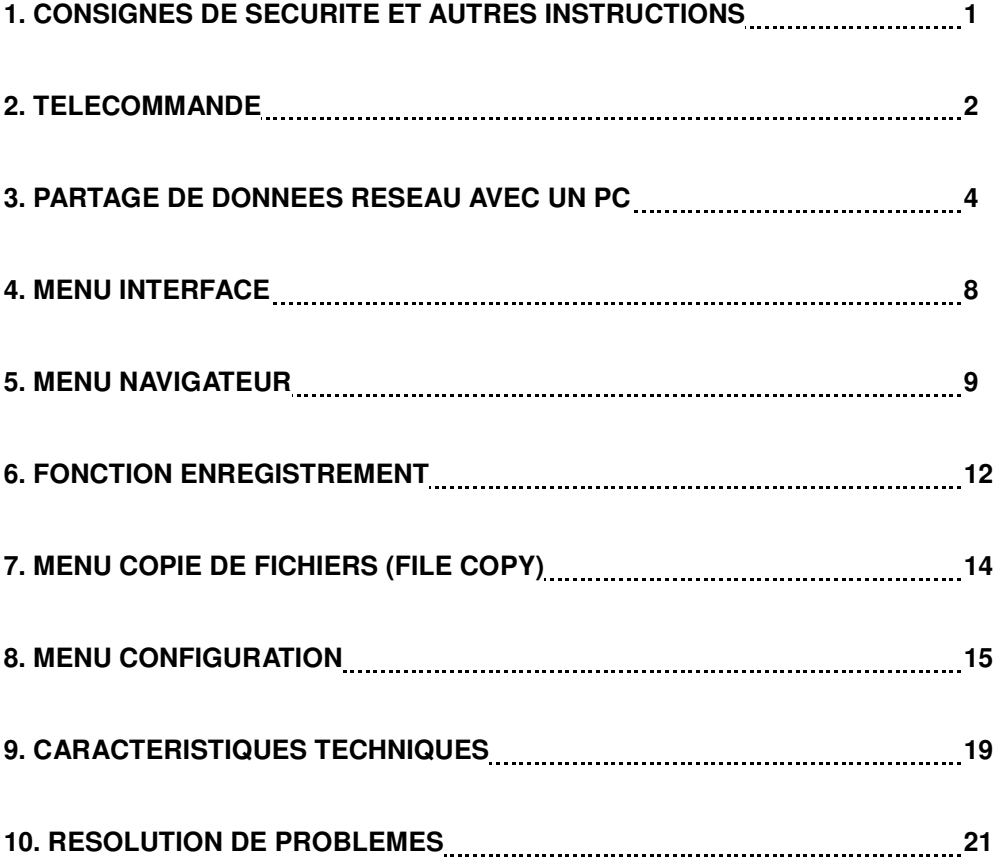

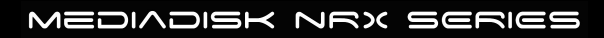

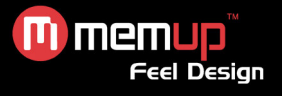

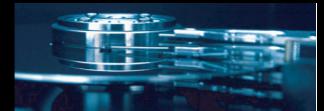

Le Mediadisk NRX Series est un disque dur intégré de 3,5" qui peut lire et enregistrer des fichiers multimédia (films, fichiers audio et photos), mais également lire et échanger des fichiers partagés via le réseau lorsqu'il est branché à un PC.

## **CONSIGNES DE SECURITE ET AUTRES INSTRUCTIONS**

Veuillez utiliser le NRX avec soin et lire les instructions suivantes.

#### **>>> Copyright**

Le logiciel, les contenus audio et vidéo ou autres propriétés intellectuelles sont protégés par les lois sur les droits d'auteur et les lois internationales.

L'utilisateur doit assumer la responsabilité de toute reproduction ou distribution du ou des contenus.

#### **>>> Vérification du codec**

Ce produit peut ne pas prendre en charge certains formats multimédia. Veuillez vérifier les types de codec disponibles.

#### **>>> Sauvegarde des données**

Veuillez sauvegarder les données stockées sur ce produit et les conservez dans un endroit sûr. Nous ne sommes pas responsables des données perdues ou endommagées.

#### **>>> Chute/choc**

Ne cognez pas et ne faites pas tomber le NRX. Vous risquez de l'endommager.

#### **>>> Substances étrangères**

N'insérez pas d'objets métalliques ni de substances étrangères inflammables dans le lecteur. Vous risquez de l'endommager.

#### **>>> Désassemblage/modification**

N'essayez pas de désassembler ni de modifier une quelconque partie du NRX. Vous risquez de l'endommager.

Toute modification apportée au produit risque d'annuler sa garantie.

#### **>>> Charge**

Ne placez pas d'objets lourds sur le NRX. Vous risquez de l'endommager.

#### **>>> Produits chimiques**

Ne nettoyez pas le produit au moyen de<br>
nettoyants chimiques. Vous risquez chimiques. Vous risquez d'endommager le NRX.

## **>>> Eau/humidité**

Ne mettez pas le NRX en contact avec de l'eau ou un liquide quelconque.

Vous risquez de déclencher un incendie ou de vous électrocuter. Si un liquide conducteur quelconque pénètre dans le NRX, éteignez-le et débranchez immédiatement l'adaptateur électrique.

#### **>>> Aimant ou propriétés magnétiques**

N'installez pas le NRX près d'un champ magnétique. Ce champ risque d'entraîner un dysfonctionnement du produit ou d'endommager les données qui y sont stockées.

#### **>>> Chaleur**

N'exposez pas le NRX aux rayons du soleil et ne l'installez pas près d'une source de chaleur. Ne le laissez pas trop longtemps dans une pièce dont la température est élevée. Vous risquez de l'endommager.

#### **>>> Vision/écoute**

Évitez de regarder la TV ou d'écouter de la musique trop forte pendant des périodes prolongées. Vous risquez de développer des problèmes visuels ou auditifs.

#### **>>> Incendie**

Lorsque vous utilisez le NRX, si vous détectez la présence de fumée ou une odeur inhabituelle, éteignez le produit, débranchez immédiatement l'adaptateur et, si nécessaire, appelez le SAV.

#### **>>> Enfants**

Ne laissez pas vos enfants toucher le NRX. Ils risquent de l'endommager.

#### **>>> Alimentation électrique**

Ne branchez pas un trop grand nombre de produits électroniques sur une même prise.

Insérez fermement la fiche d'alimentation. Lorsque le produit fonctionne, ne le débranchez pas.

m memup<sup>"</sup>

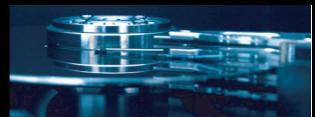

# **TELECOMMANDE**

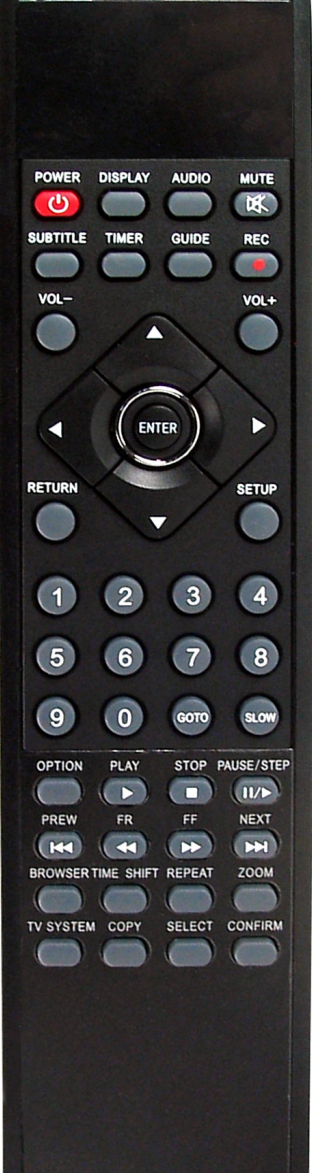

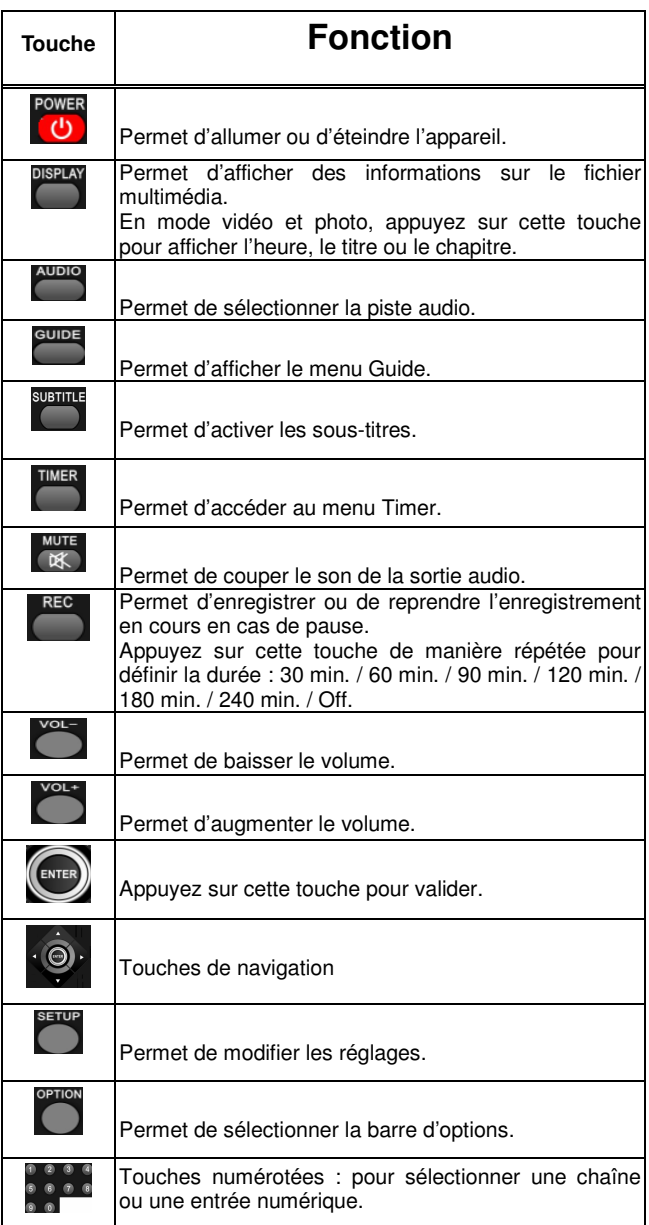

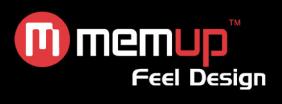

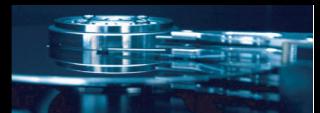

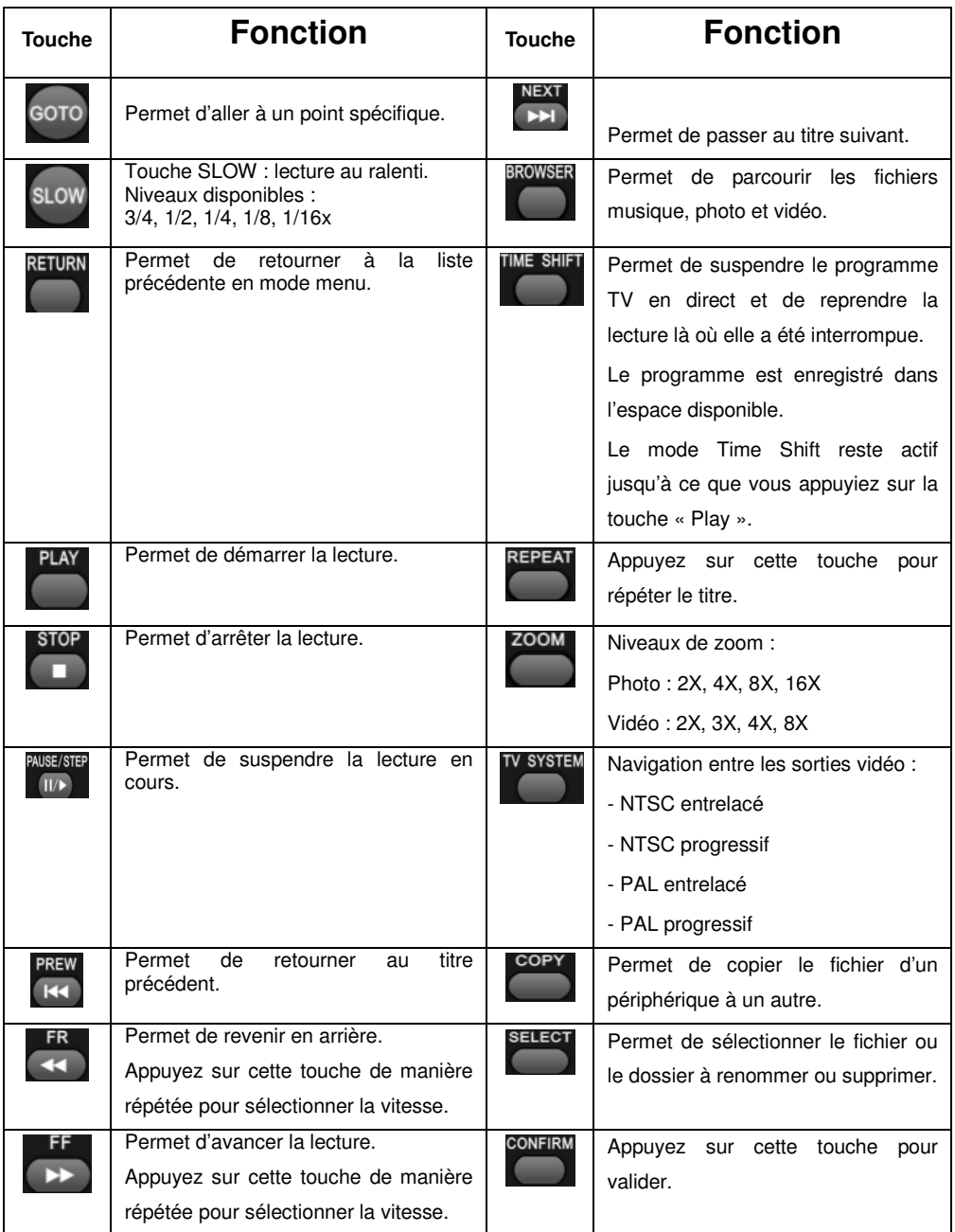

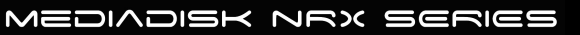

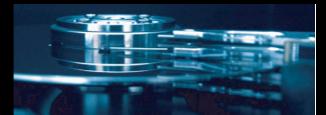

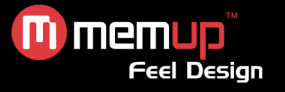

# **PARTAGE DE DONNÉES RÉSEAU AVEC UN PC**

#### *Partage de données réseau avec un PC*

**Une fois le câble réseau branché, configurez le réseau Windows comme suit, selon votre environnement.**

Pour établir la communication réseau entre le NRX et votre ordinateur, vous devez satisfaire deux exigences :

- 1) Configuration du partage de dossiers et de la sécurité
- 2) Utilisation de la même plage d'adresses IP et du même masque de sous réseau.<br>Et septembre de la même plage d'adresses IP et du même masque de sous réseau.

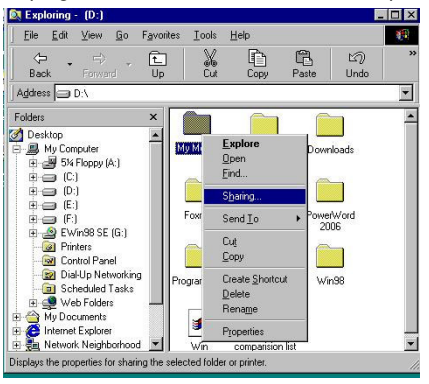

### *Configuration du partage de données sous Windows XP*

1. Sélectionnez le dossier que vous voulez partager, cliquez dessus avec le bouton droit de votre souris et sélectionnez 'Partage et sécurité'.

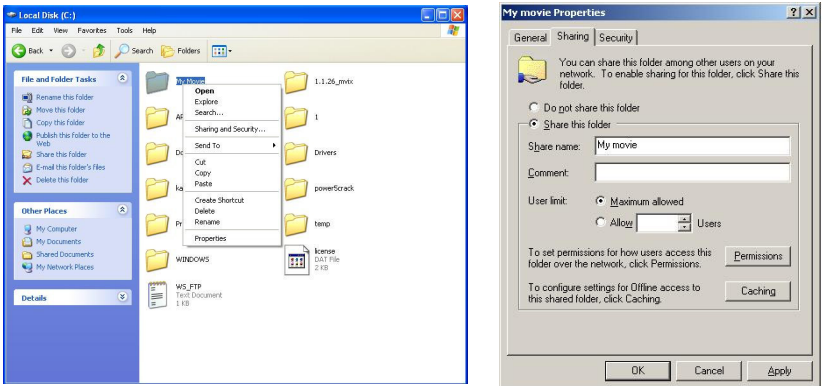

2. Cochez la case 'Partager ce dossier sur le réseau' et attribuez-lui un nom dans le champ 'Nom du partage' (Mes films, par exemple) .

MEDIADISK NRX SERIES

**ATTENTION ! Le 'nom du partage' doit comprendre moins de 12 caractères.**

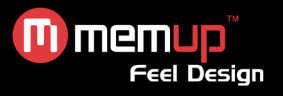

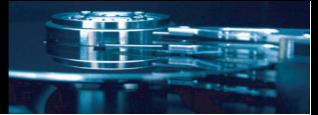

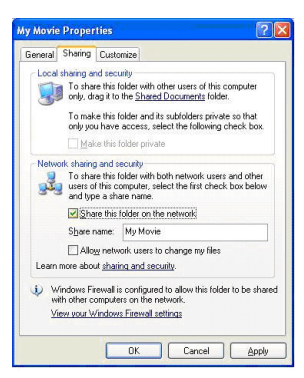

- 3. Si le dossier est partagé, une main doit apparaître sur l'icône du dossier (Mes films, par ex.)
- 4. Sélectionnez 'Panneau de configuration Outils d'administration Gestion de l'ordinateur Utilisateurs locaux et groupe' et, parmi les éléments affichés, cliquez deux fois sur 'Invité'.

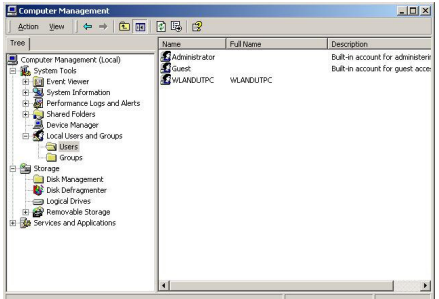

#### **ATTENTION !**

- **La configuration des autorisations n'est requise que sous Windows XP Professionnel. Si vous utilisez Windows XP Édition Familiale, passez directement à l'étape '6'.**
- **Si l'icône 'Outils d'administration' n'apparaît pas dans le Panneau de configuration, cliquez sur 'Basculer vers l'affichage classique' dans le coin gauche de l'écran.**

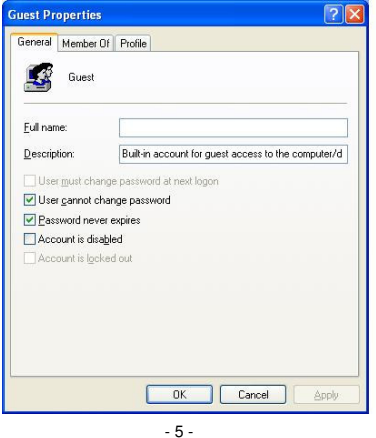

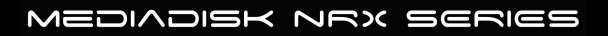

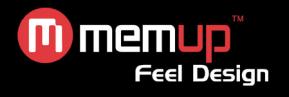

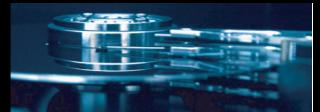

- 5. Cochez les cases 'L'utilisateur ne peut pas changer de mot de passe' et 'Le mot de passe n'expire jamais' mais laissez les autres cases désactivées.
- 6. Cliquez sur 'Panneau de configuration Connexions réseau'. Sélectionnez 'Connexion au réseau local', cliquez dessus avec le bouton droit de votre souris et sélectionnez 'Propriétés'.

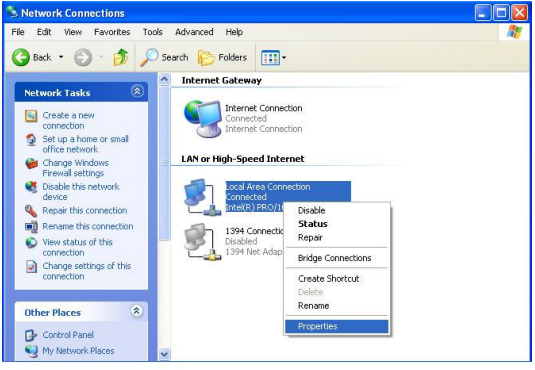

### **ATTENTION !**

- **Si l'icône 'Connexions réseau' n'apparaît pas dans le Panneau de configuration, cliquez sur 'Basculer vers l'affichage classique' dans le coin supérieur gauche de l'écran.**
- **Si vous disposez de plus de deux 'connexions au réseau local', sélectionnez la carte réseau branchée au NRX.**
- 7. Parmi les éléments affichés, cliquez deux fois sur 'Protocole Internet (TCP/IP)'.

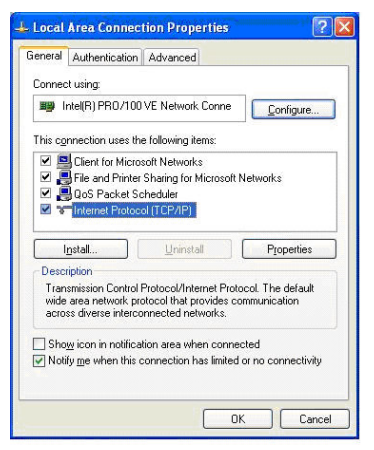

Après avoir coché la case 'Utiliser l"adresse IP suivante', spécifiez votre adresse IP et le masque de sous-réseau.

Exemple : Adresse IP : 192.168.1.3 - Masque de sous-réseau : 255.255.255.0.

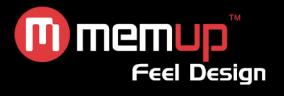

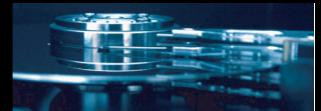

### **ATTENTION !**

Si la case 'Obtenir une adresse IP automatiquement' est cochée et que l'adresse IP de votre PC lui a **été automatiquement affectée par un routeur Internet ou un serveur DHCP, vous n'avez nullement besoin d'exécuter cette étape de configuration.**

**Si vous voulez configurer manuellement l'adresse IP, veuillez obtenir une adresse IP disponible et le masque de sous-réseau auprès du fabricant du routeur ou de l'administrateur du réseau.**

Si l'option 'Pare-feu de connexion Internet' est cochée, désactivez-la.

Si vous disposez de Windows Service Pack 2, cliquez sur 'Paramètres' dans la section 'Pare-feu Windows'.

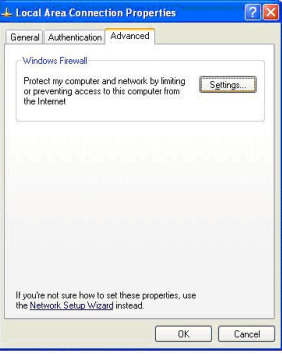

Après l'avoir désactivé, cliquez sur 'OK'.

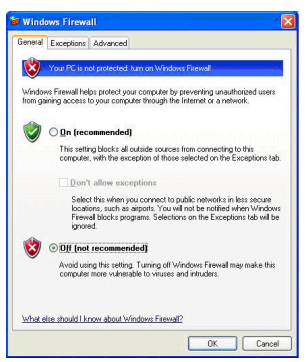

8. Configurez l'environnement réseau du NRX.

Appuyez sur le bouton 'Setup', sélectionnez 'CONFIGURATION IP' parmi les options de configuration Réseau' qui s'affichent et configurez manuellement ces paramètres. Entrez votre adresse IP et votre masque de sous-réseau.

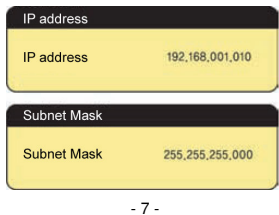

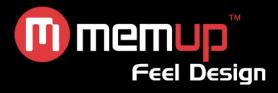

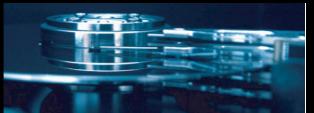

# **MENU INTERFACE**

**HD Recorder / Player Browser** Video In **Timer REC File Copy** setup

Au bout de quelques secondes, le système affiche le menu guide.

#### *Navigateur*

Il s'agit d'un explorateur : parcourez les fichiers vidéo, photo et musique enregistrés aux formats USB, HDD, réseau et lecteur de cartes.

#### *Video In*

Sélectionnez la source d'entrée à enregistrer.

#### *Enregist. Progr.*

Créez, modifiez et supprimez le calendrier de programmation et affichez les statuts et l'historique de programmation.

#### *File Copy*

Gestionnaire de fichiers : Copiez les fichiers avec support USB, HDD, réseau et lecteur de cartes d'un support à un autre.

#### *Menu Config.*

Permet de modifier les réglages.

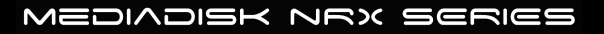

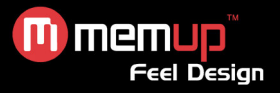

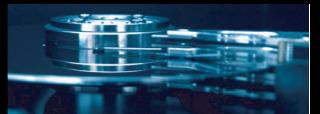

# **MENU NAVIGATEUR**

Parcourez et lisez les fichiers musique, photo et vidéo enregistrés dans le NRX ou un périphérique USB externe, un lecteur de cartes, un réseau ou une liste d'écoute.

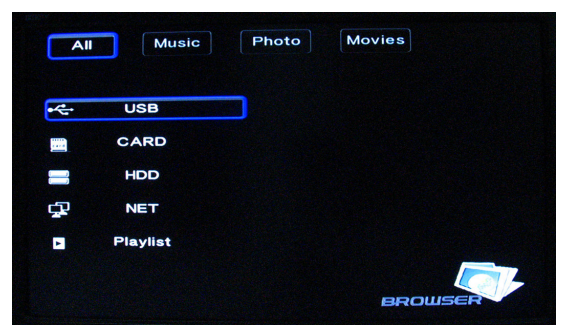

## *Parcourir Tous*

Sélectionnez **Tous** dans le menu.

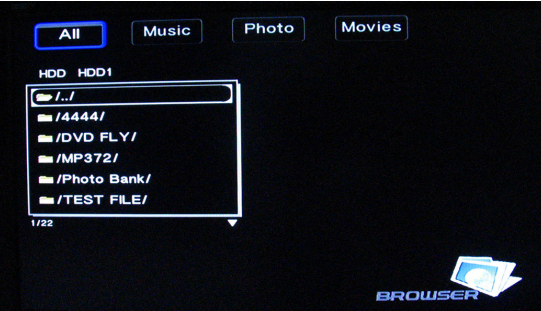

Sélectionnez le ou les dossiers contenant tous les fichiers (musique, photo et vidéo). Sélectionnez le fichier que vous voulez visualiser et celui-ci s'affiche.

## **Éditer un fichier**

Sélectionnez le fichier ou le dossier et affichez le menu Edit.

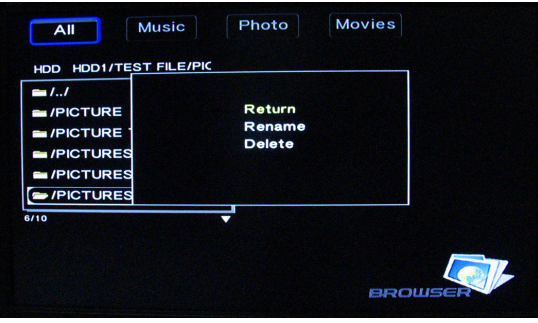

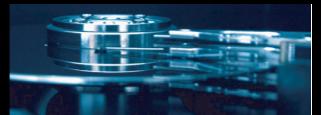

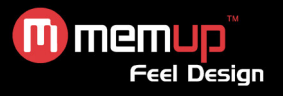

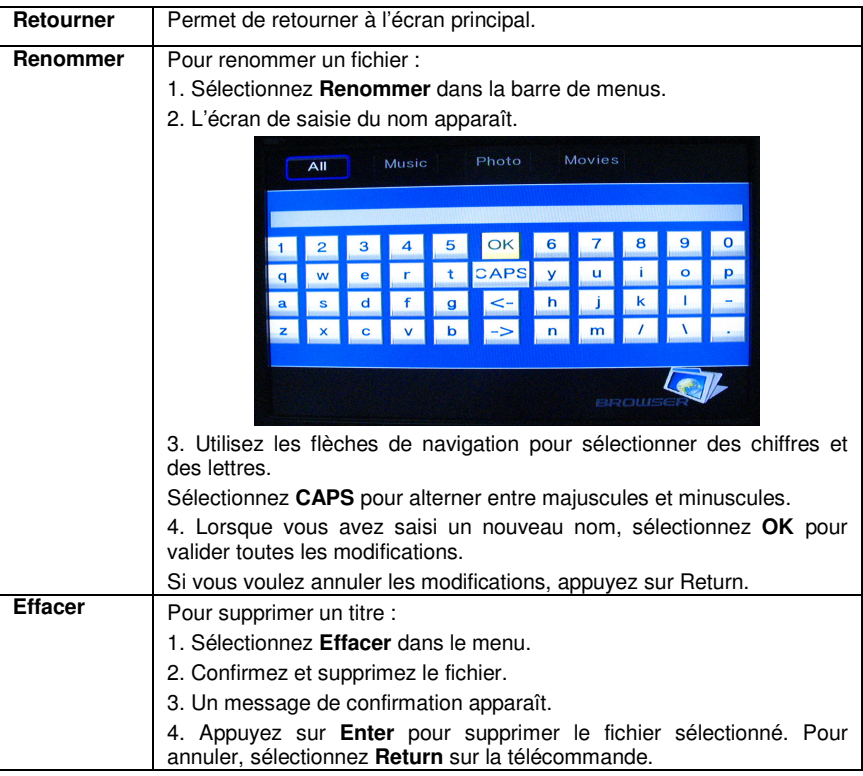

## *Parcourir le NET (Réseau via Ethernet / câble RJ-45)*

## **My\_Short Cuts**

Permet d'accéder directement au PC, sans passer par le réseau.

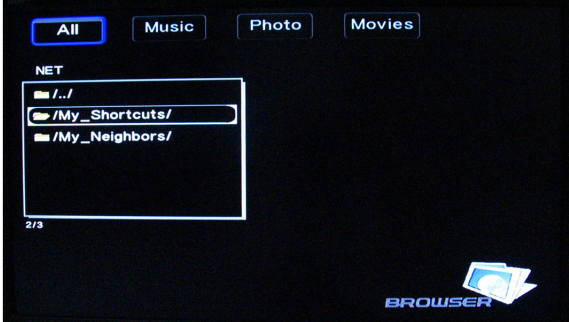

#### **My\_Neighbors**

Permet d'accéder directement au dossier partagé du PC.

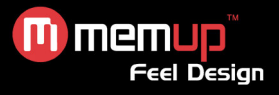

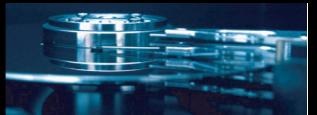

### *Parcourir la rubrique Musique*

Sélectionnez le dossier contenant vos fichiers audio. Une vignette apparaît en bas de l'écran, avec des informations sur la chanson.

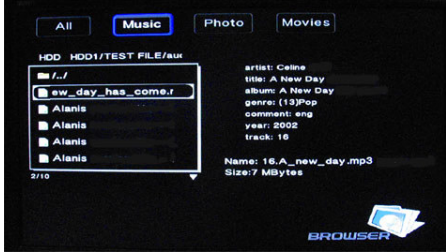

Le NRX prend en charge les formats Mp3, WMA, AAC et OGG.

## *Parcourir la rubrique Photo*

Sélectionnez le dossier contenant les fichiers photo. Sélectionnez la photo que vous voulez visualiser et celle-ci s'affiche en plein écran.

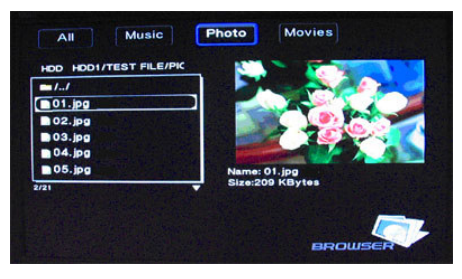

#### *Remarque :*

1. Lorsque la photo est en mode plein écran, le mode diapositive démarre automatiquement.

2. Lors de la lecture de fichiers MP3, vous pouvez également visualiser simultanément les photos.

Vous pouvez faire pivoter les photos selon n'importe quel angle à l'aide des flèches de navigation ou effectuer un zoom avant/arrière ; trois niveaux sont disponibles.

Le NRX prend en charge le format photo haute définition (JPG, JPEG).

### *Parcourir les Films*

Sélectionnez le ou les dossiers contenant des films. Sélectionnez le film que vous voulez visualiser et celui-ci s'affiche en plein écran.

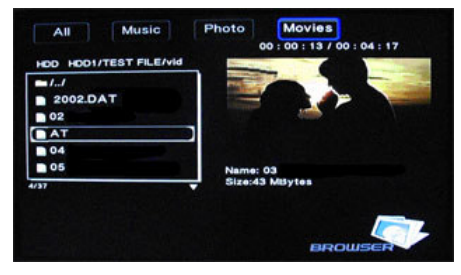

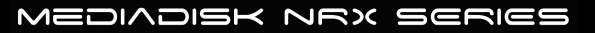

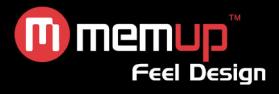

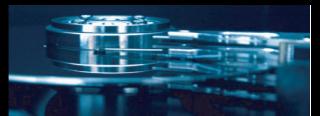

# **FONCTION ENREGISTREMENT**

Permet d'enregistrer directement à partir de l'entrée auxiliaire (AV in) située à l'arrière de votre Mediadisk.

## *Video in*

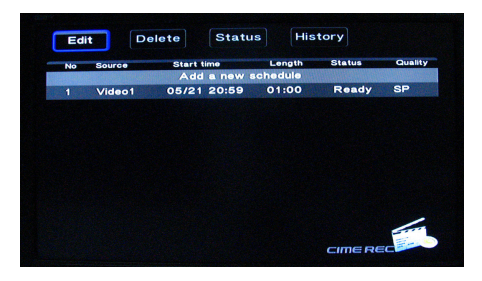

Le système crée le dossier « My Recordings » sur le périphérique HDD ou USB. Votre fichier enregistré est enregistré dans ce dossier. Le nom de fichier est donné en fonction de l'heure du système.

## *Timer REC (programme d'enregistrement)*

Permet de planifier les calendriers de programmation, de consulter leur statut et historique.

#### *Créer un nouveau calendrier*

Sélectionnez **Editer** dans le menu.

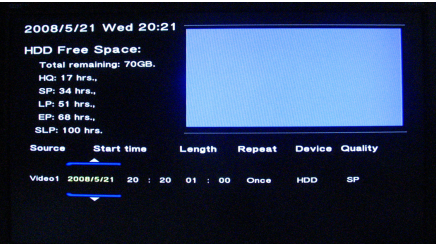

#### Sélectionnez **Ajouter une nouvelle programmation**, puis validez.

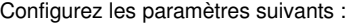

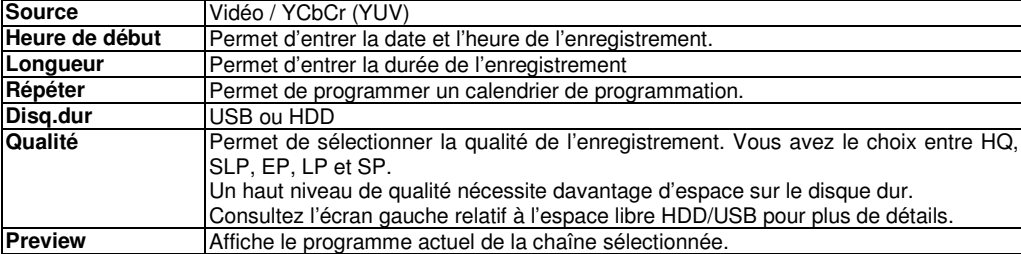

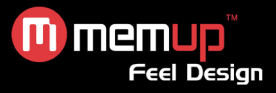

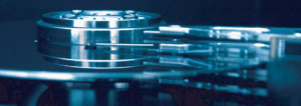

## *Modifier les calendriers*

Sélectionnez le calendrier que vous voulez modifier dans la liste.

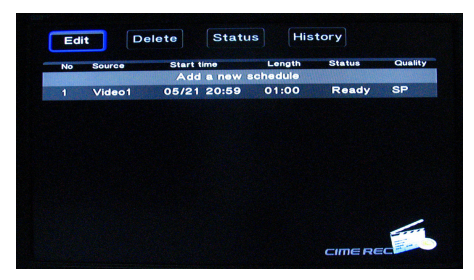

Modifiez le calendrier comme décrit dans **«Ajouter une nouvelle programmation»** à la page précédente.

## *Supprimer le calendrier*

Sélectionnez le calendrier que vous voulez supprimer, validez-en un ou plusieurs ou annulez.

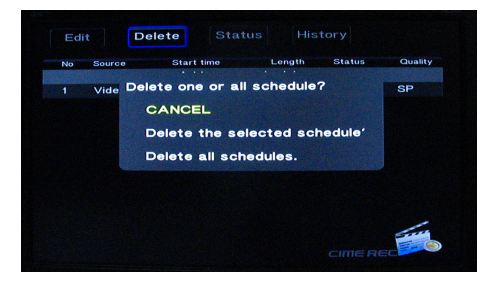

## *Afficher le statut du calendrier*

La liste des calendriers s'affiche.

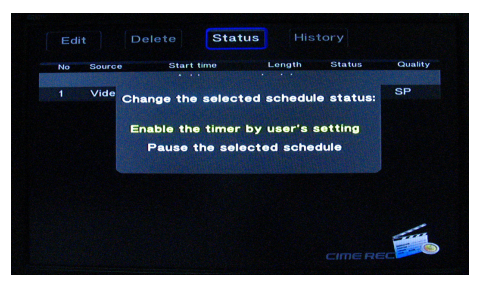

Activez le programmateur selon vos besoins : **par l'utilisateur ou en attente**.

## *Afficher l'historique de programmation*

Affichez l'historique complet de tous les enregistrements.

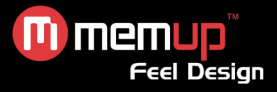

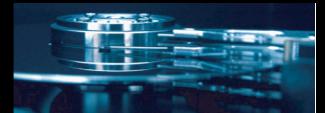

# **MENU DE COPIE DE FICHIERS (FILE COPY)**

Copiez les fichiers à partir du Disque Dur, du Réseau, de l'USB ou du lecteur de Cartes, d'un support à un autre.

Sélectionnez **File Copy** dans le menu **Guide** ou sélectionnez COPY sur la télécommande.

## *Étape 1. Sélectionner le périphérique source*

Sélectionnez le périphérique que vous voulez copier dans le secteur Source.

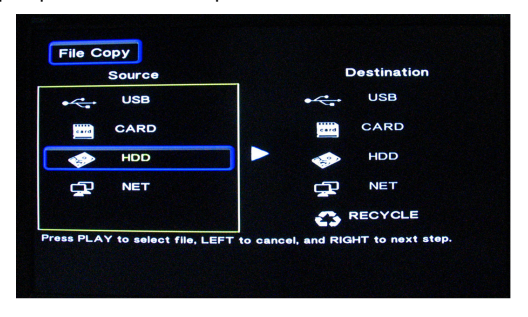

## *Étape 2. Sélectionner le périphérique de destination*

Sélectionnez le périphérique de destination à droite.

#### *Étape 3. Sélectionner les fichiers ou dossiers à copier*

Dans le secteur Source, sélectionnez les fichiers ou dossiers que vous voulez copier. Une mention s'affiche à côté du nom.

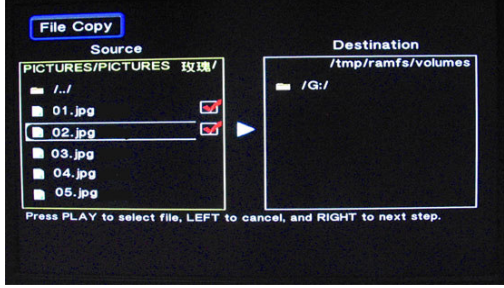

### *Étape 4. Sélectionner les dossiers de destination*

Dans le secteur Destination, sélectionnez le dossier dans lequel vous voulez copier vos fichiers.

## *Étape 5. Statut de la copie*

Une fois la copie terminée, le système affiche **File Copy Completed !** Si la copie a échoué, le système affiche **File Copy failed !**

MEDIADISK NRX SERIES

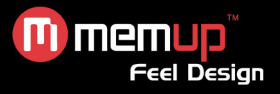

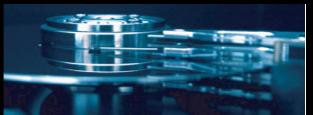

# **MENU CONFIGURATION**

Configurez les paramètres vidéo, enregistrement et système.

## *Paramètres photo*

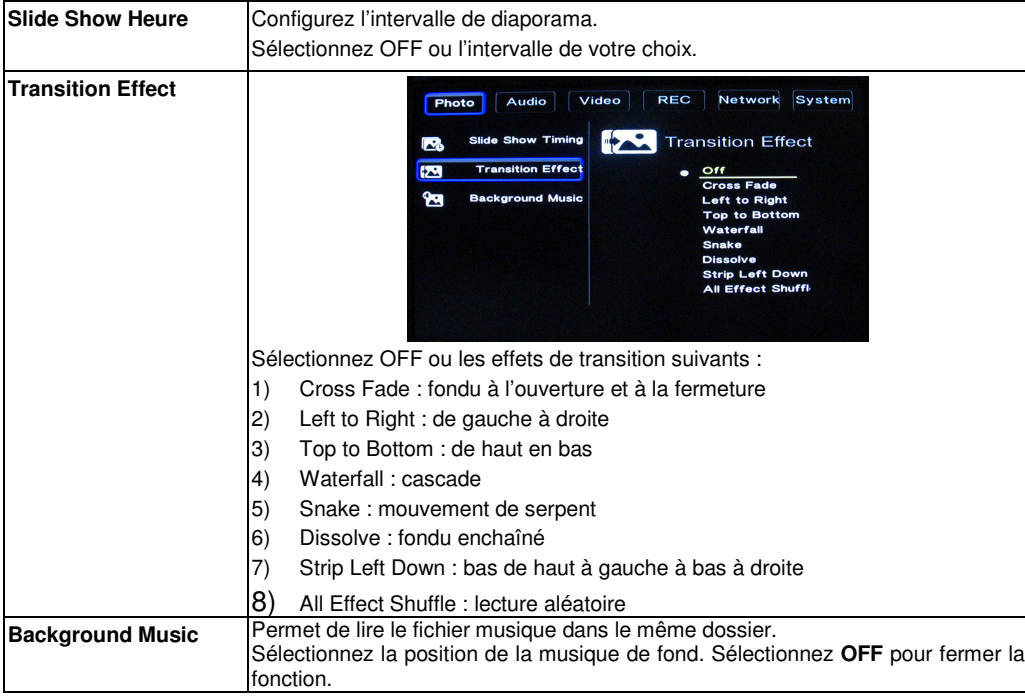

#### *Paramètres audio*

**Mode nuit :** Le volume est baissé mais plus clair. Sélectionnez off / on / comfort, puis validez. **Digital output :** Sélectionnez HDMI LPCM / HDMI RAW / SPDIF LPCM / SPDIF RAW, puis validez.

## *Paramètres vidéo*

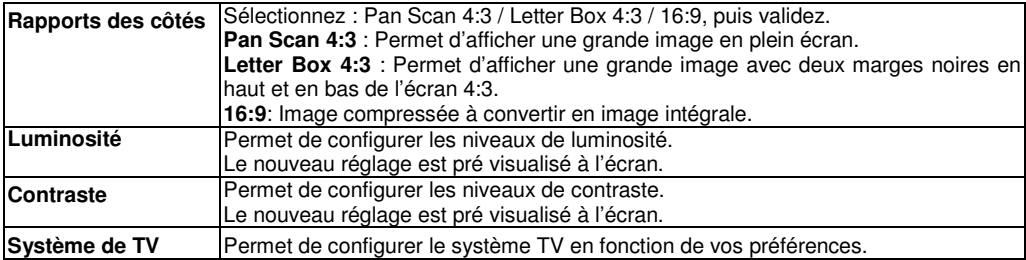

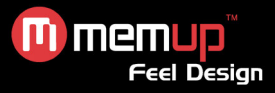

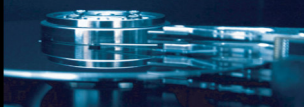

## *Paramètres HDMI*

Modifiez votre téléviseur sur la sortie HDMI à afficher sur votre écran TV.

## *Paramètres d'enregistrement*

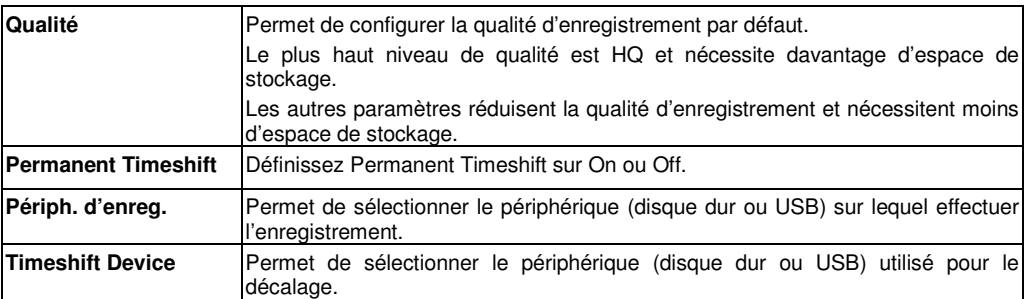

## *Paramètres réseau*

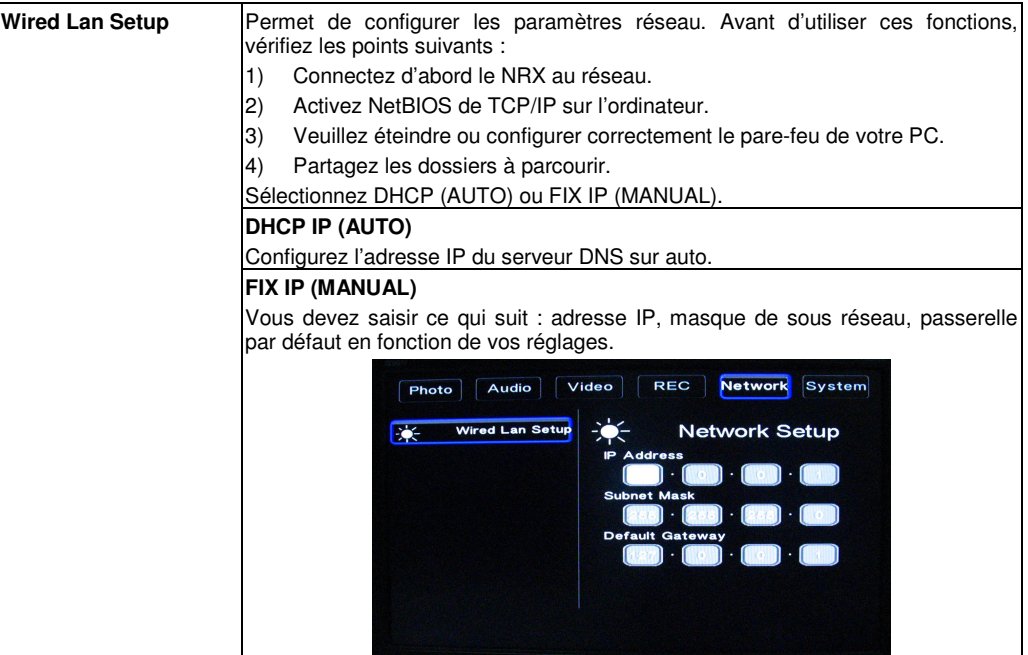

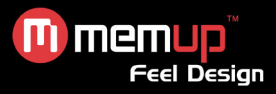

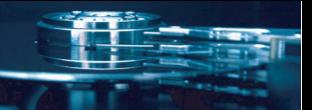

## *Paramètres système*

Sélectionnez **Système** dans le menu.

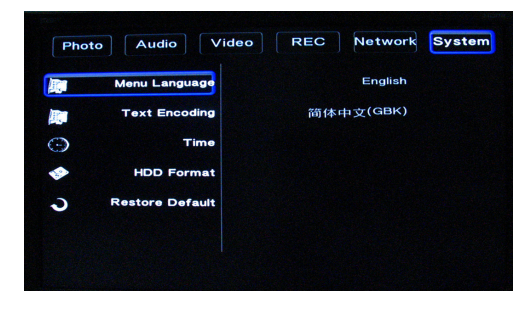

## *Menu Langue*

Permet de sélectionner le langage **OSD** (On Screen Display).

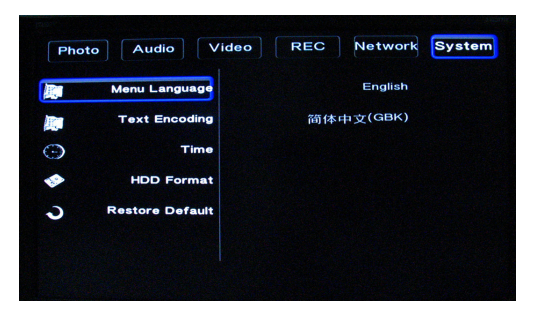

## *Text encoding*

Permet de sélectionner le langage d'encodage de texte.

## *Time*

Permet de configurer l'heure système. Permet d'accéder au mode de configuration manuelle

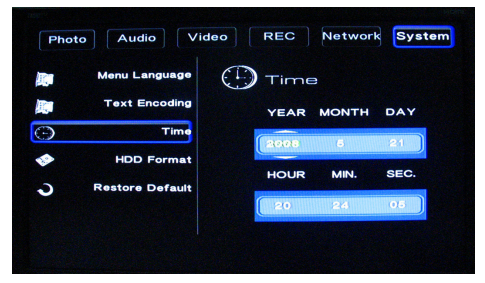

Accédez au menu **Système** : sélectionnez le champ et ajustez les paramètres.

MEDIADISK NRX SERIES

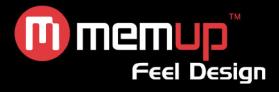

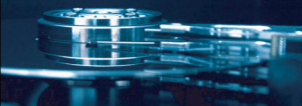

# *HDD format*

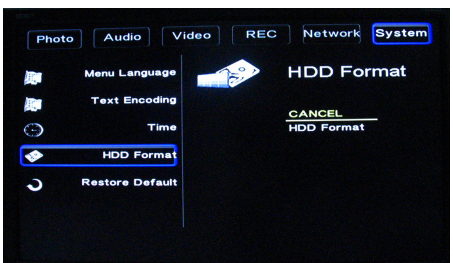

**Avertissement :** Assurez-vous d'avoir effectué une sauvegarde de vos données avant tout formatage, car ceci efface toutes les données.

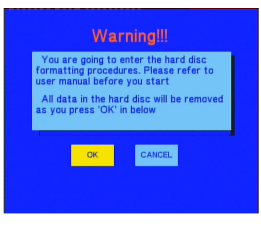

*Partitionner*

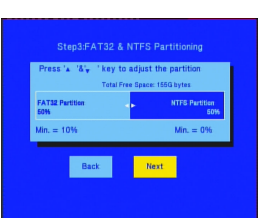

**Étape 1 :** Configurez une partition Fat32, NTFS et la capacité en fonction de vos besoins.

**Étape 2 :** Appuyez sur **« Format »** pour commencer. Sélectionnez Cancel pour retourner à la page précédente.

## *Rétablir par défaut*

Permet de restaurer les réglages d'usine par défaut.

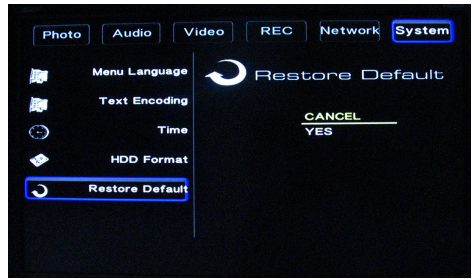

**AVERTISSEMENT :** Vos réglages personnels seront annulés.

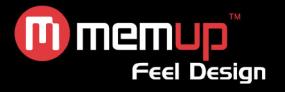

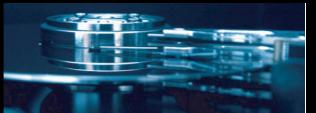

# **CARACTERISTIQUES TECHNIQUES**

#### **FORMATS PRIS EN CHARGE :**

- Vidéo : AVI / MPG / MPEG / MP4 / DAT / VOB<br>● Photos : JPEG / JPG
- Photos : JPEG / JPG
- Nombre maximum d'images identifiables : 9999 fichiers Audio : MP3 / WAV / WMA / ACC / OGG
	- Nombre maximum de fichiers identifiables : 9999 fichiers Taux de compression : entre 32 kbps et 320 kbps

#### **SUPPORTS D'ENREGISTREMENT PRIS EN CHARGE :**

- **·** Intégré dans HDD
- $\bullet$  Intégré dans USB

#### **MODE D'ENREGISTREMENT VIDEO**

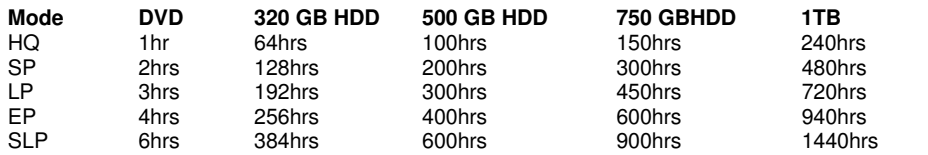

## **FORMAT D'ENREGISTREMENT VIDÉO**

● MPEG2 : DVD+VR (mode HQ/SP/LP/EP/S-LP)

#### **FORMAT D'ENREGISTREMENT AUDIO**

DVD+VR (mode HQ/SP/LP/EP/SLP) : MPEG2 2 canaux

## **SORTIE VIDÉO**

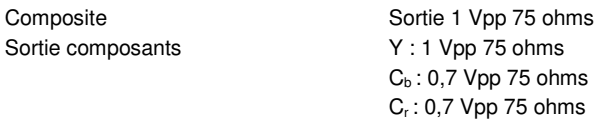

#### **PERFORMANCES AUDIO**

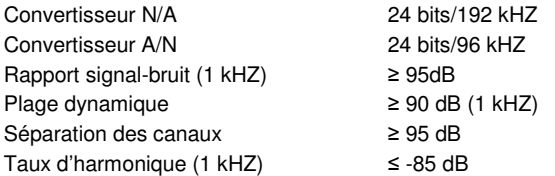

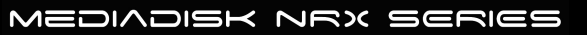

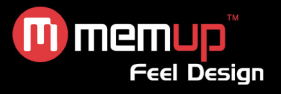

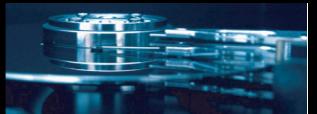

### **CONNEXIONS**

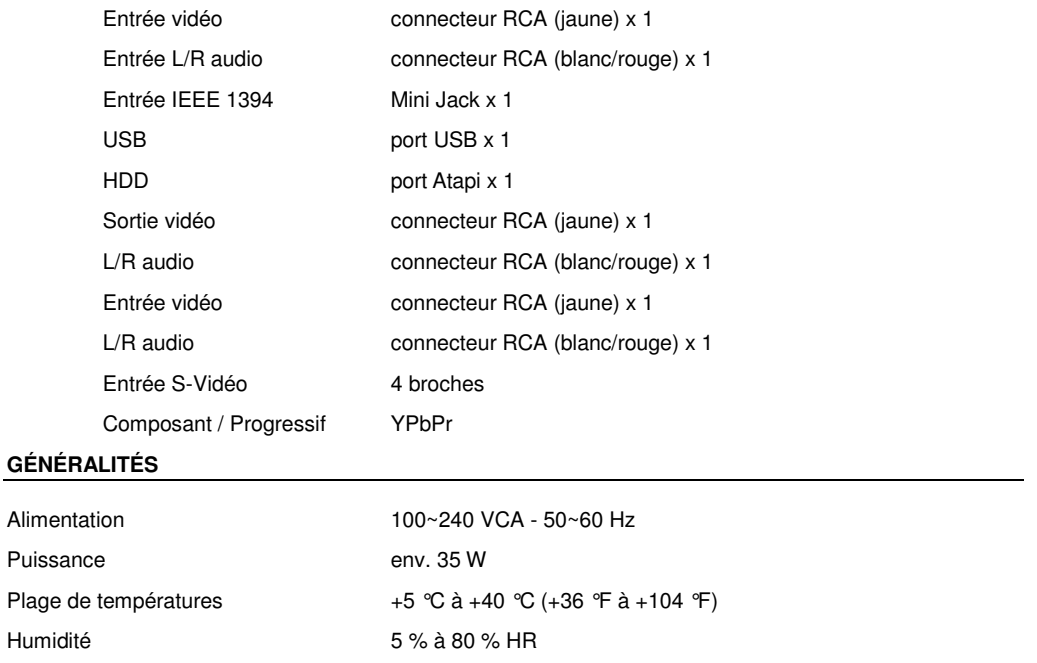

Poids net env. 2300 g

Dimensions (l/H/P) 430 x 66 x 316 mm

**Remarque : Les caractéristiques techniques et l'apparence de ce produit sont soumises à des modifications sans avis préalable.**

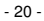

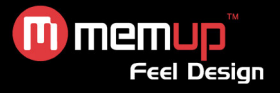

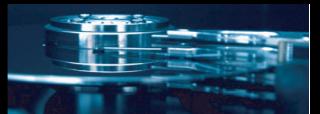

# **RESOLUTION DE PROBLEMES**

Pour des instructions de dépannage détaillées, veuillez vous rendre sur le site www.memup.com et consulter la FAQ.

## **1. Le produit est sous tension mais rien ne s'affiche ou l'écran tremblote :**

 Le mode de sortie vidéo n'est pas correctement configuré. Appuyez sur le bouton [TV SYSTEM] de la télécommande pour sélectionner le mode de sortie approprié.

## **2. Aucun sous-titre ne s'affiche lors de la lecture d'un film.**

Assurez-vous que le nom du fichier du film correspond au nom du fichier des sous-titres.

### **3. Je n'obtiens aucune sortie audio lors de la lecture d'un film.**

- Dans le menu CONFIGURATION, assurez-vous que le mode de sortie audio est configuré.
- Vérifiez le réglage du volume sonore.
- Vérifiez si l'option [MUTE] est activée.
- Affichez d'autres sorties TV pour vérifier si l'une d'entre elles est disponible.

### **4. Je ne peux pas connecter le** NRX **au réseau.**

- Veuillez consulter la section traitant des paramètres réseau et vous conformer aux instructions fournies.
- Cela peut dépendre de votre système d'exploitation. Pour les autres systèmes d'exploitation, veuillez consulter la section FAQ du site www.memup.com.
- Assurez-vous que votre pare-feu personnel est désactivé ou configuré pour fonctionner avec le NRX.
- Assurez-vous que votre câble réseau est correctement branché.
- Les fichiers partagés doivent être activés sur votre réseau domestique.

### **5. Je n'arrive pas à voir ce que j'enregistre**

- Assurez-vous d'être dans la partie **« Video in** » du NRX.
- Assurez-vous d'être bien relié à la source audio/vidéo par l'auxiliaire **« AV in »**.

### **6. Le** - **ne peut pas lire mes fichiers (h.264, mkv, rmvb, png, bmp, etc.).**

 Le chipset du NRX ne peut pas lire certains fichiers, même après mise à niveau du firmware. Les fichiers pris en charge sont mentionnés sur la boîte du produit et dans la section Lecture de films. Certains seront ajoutés et disponibles sur le site www.memup.com.

### **7. Certains boutons de la télécommande n'ont aucune fonction**

 Certaines fonctions seront ajoutées dans un firmware qui sera disponible sur le site www.memup.com.

- 21 -

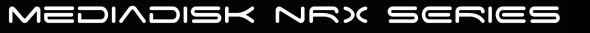